Sigue los pasos a continuación

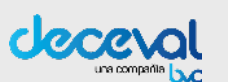

## **¿Cómo votar en nuestras asambleas?**

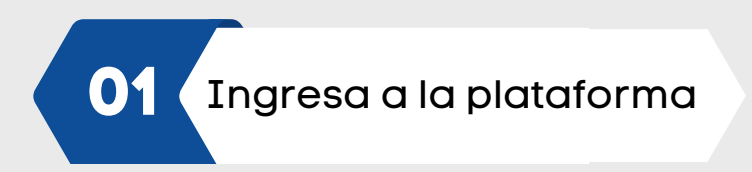

Después de tu proceso de registro, ingresa al link recibido vía SMS o email y entra con tu correo y contraseña. **El usuario será tu correo electrónico y la clave será tu número de cédula**

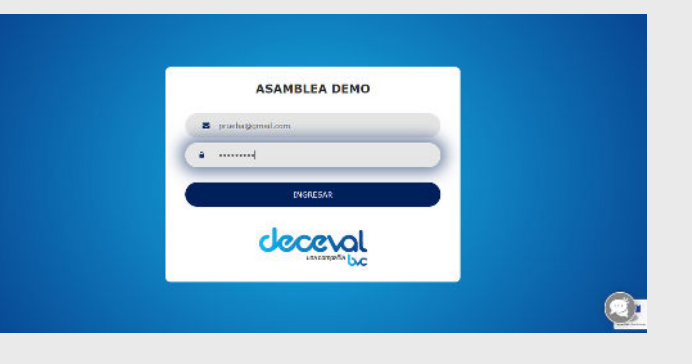

**02** Debes hacer clic sobre el<br>**02** Dotón **VERIFICAR** botón **VERIFICAR** or in a  $\overline{\Xi}$ **VOTACIONES ACTIVAS** deceval

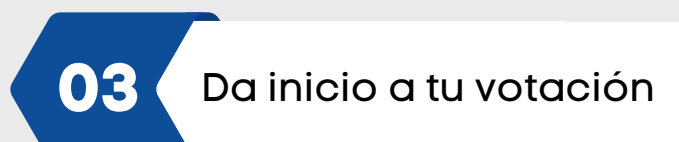

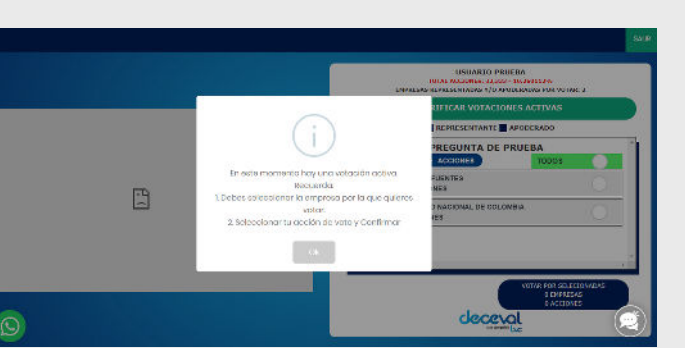

**06** Confirma las empresas seleccionadas

Debes seleccionar a la empresa por la que quieres votar y luego, seleccionar tu opción de voto y **confirmar**

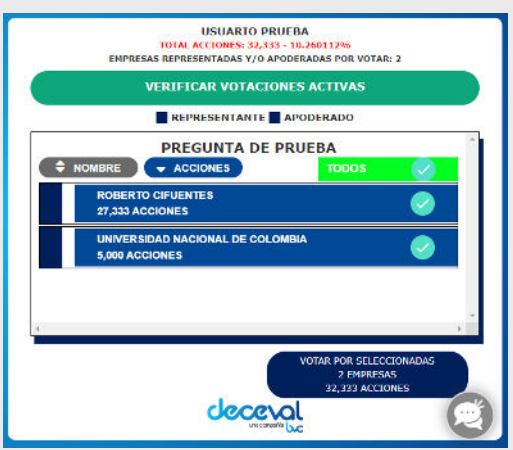

**04** Selecciona la empresa por la que quieres votar

Si deseas el mismo voto para todas tus acciones, da clic en el botón **Todos** y luego **Votar por Seleccionadas** 

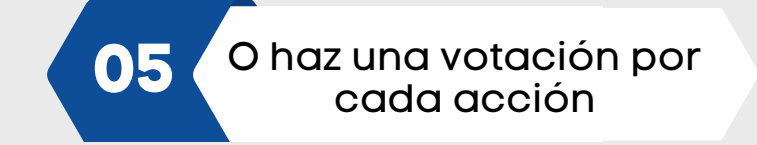

Debes seleccionar la acción representada que desees y dar clic en **Votar por Seleccionadas** 

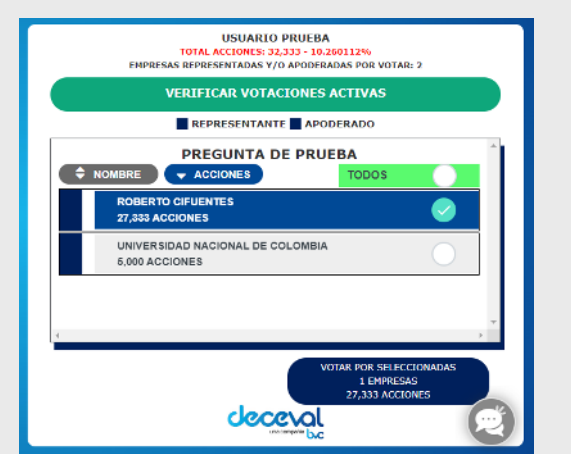

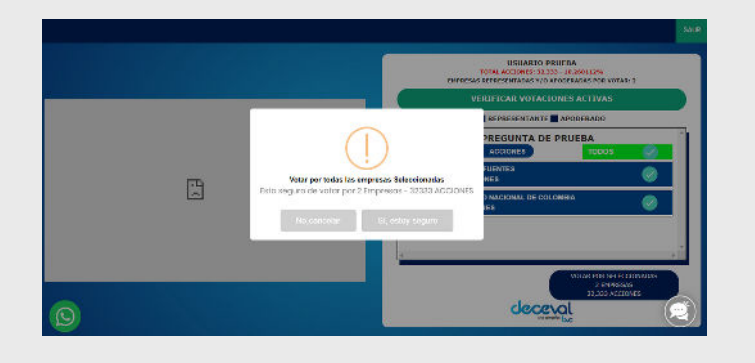

Para confirmar tu empresa seleccionada, haz clic en **Sí, estoy seguro**

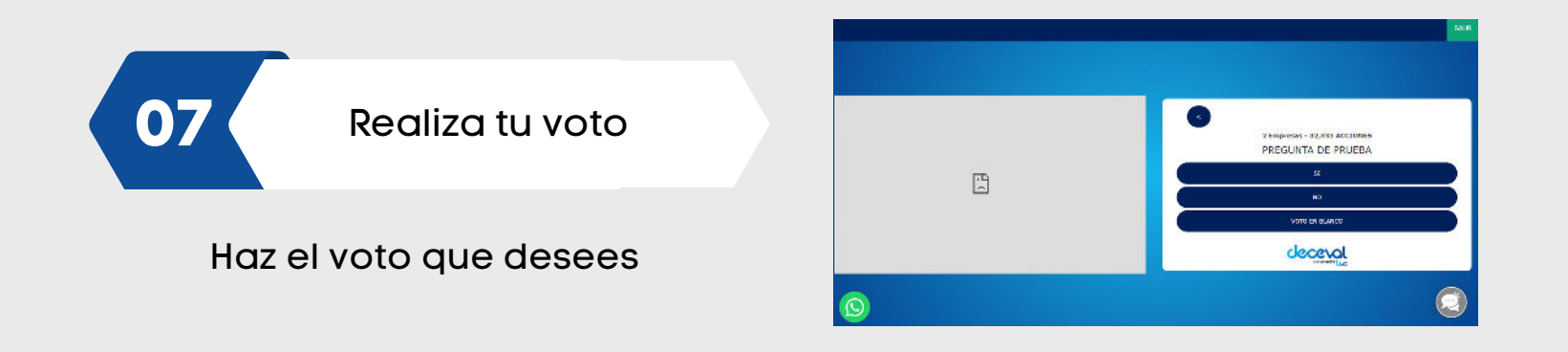

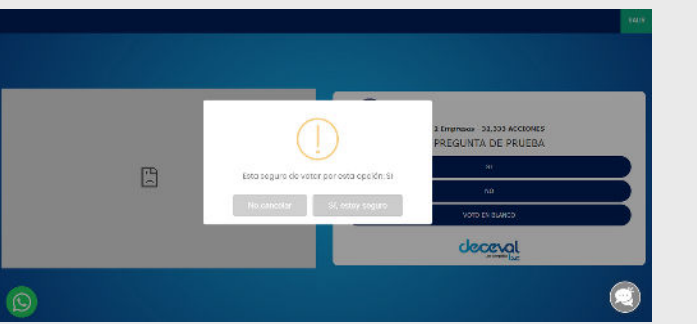

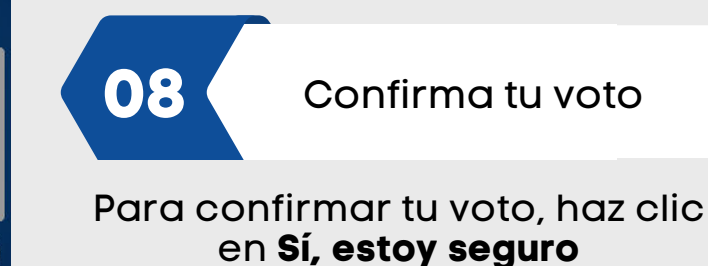

## **¡Muchas gracias por votar!**

Si tienes dudas de cómo votar durante el proceso, **haz clic en el chat al costado inferior derecho .**